## E-audiobooks for your iPod With a Windows PC

If you have an iPod touch, please follow the instructions for **Apple iOS**. For all other models, this guide will help you get started.

#### **Compatible Formats:**

MP3 e-audiobooks

#### **What you need**

- A computer with Windows XP, Vista, 7 or 8
- An iPod cable to plug into your computer
- OverDrive for Windows
- iTunes v9.1 (or newer)
- A library card

#### **Install OverDrive**

Install OverDrive on your Windows computer. It can be downloaded from here: **<http://omc.overdrive.com/>**

### **Borrow titles using your computer**

Go to Washington Anytime Library: **http://anytime.lib.overdrive.com**

Find an available title to borrow. Click on a title, then click **Borrow** to check it out. If prompted, sign in with your **entire** library card number.

Your bookshelf opens, displaying title(s) you have checked out. Click on the Download icon.

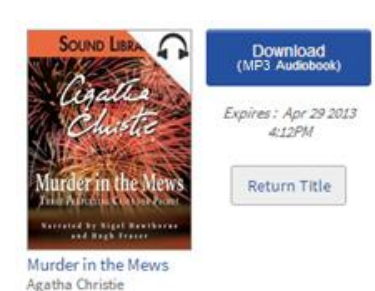

#### **Transfer e-audiobooks to your iPod**

Plug your iPod into your computer. If iTunes does not automatically open, please open it now.

Open the OverDrive desktop app and select a title. Click the **Transfer** button.

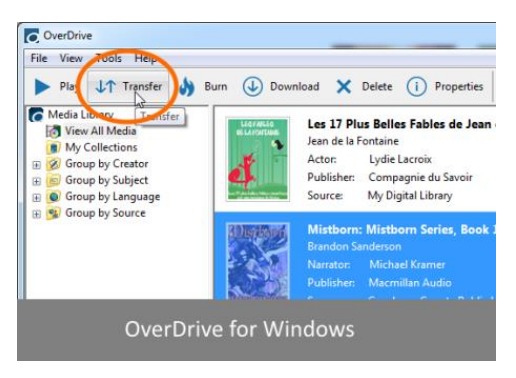

#### When the Transfer Wizard opens, connect your device to your computer. Click **Next**.

*Note: If you're using OverDrive for Windows 8, you can click Transfer from the audiobook player to open the transfer wizard on your desktop. You must also have the desktop version of our app installed to transfer titles.*

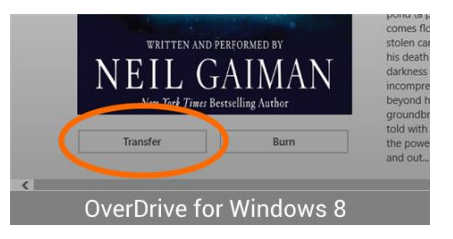

When the transfer wizard opens, click **Next** so the app can detect your device.

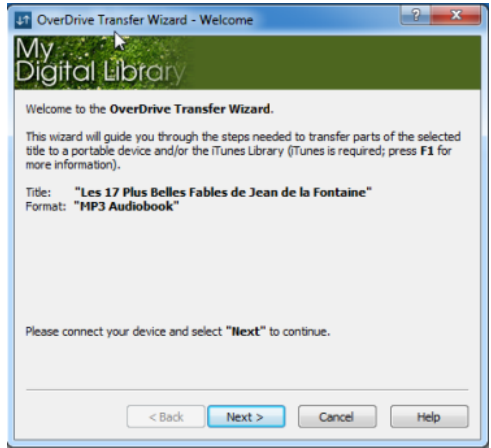

When your device is detected, make sure "Apple device" is selected under "Player." Click **Next**.

If you see the following message, use the instructions to enable 'Manually manage music' on your Apple device.

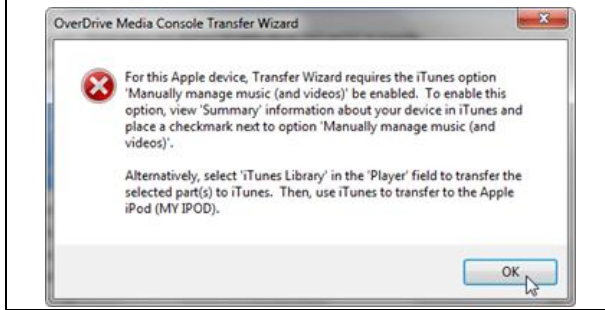

**How to set the 'Manually manage music…' option in iTunes**

Open iTunes. Connect your Apple device using the USB cable. Select your device from the upper righthand corner of the iTunes window.

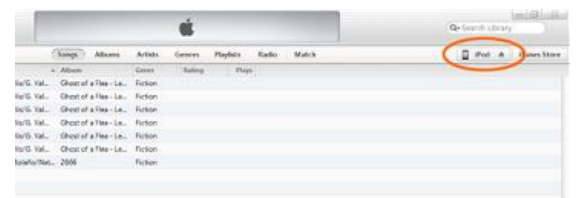

Check the **Manually manage music and videos** box in the 'Summary' screen.

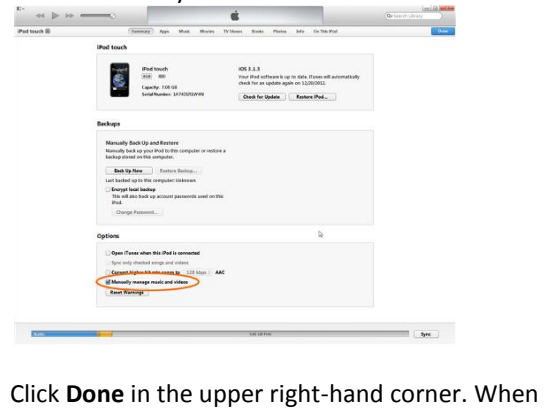

completed, click **OK** to close the prompt. This will take you back to the Transfer Wizard.

#### Click **Next** to continue.

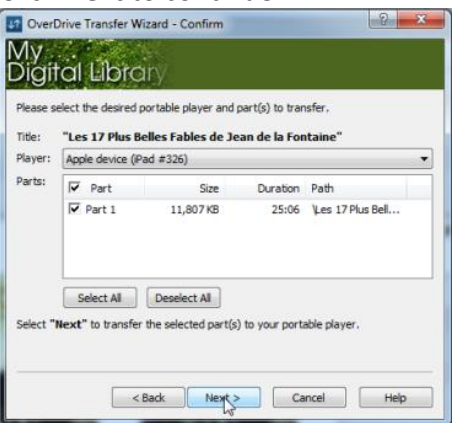

#### Click **Next** to start the transfer.

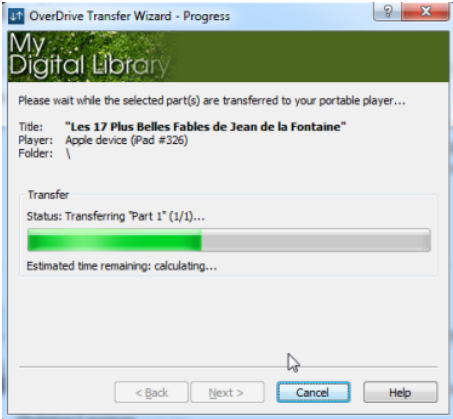

When complete, click **Finish** to close the wizard.

#### **How to find transferred audiobooks**

You'll find your transferred MP3 audiobooks under *Music > Albums*.

> **Longview Public Library <http://longviewlibrary.org/> [http://anytime.lib.overdrive.com](http://anytime.lib.overdrive.com/) 360.442.5300**

# **iPod – Windows**

# *Washington Anytime Library*

**Download e-audiobooks from the** *Washington Anytime Library* **for your iPod with Windows**

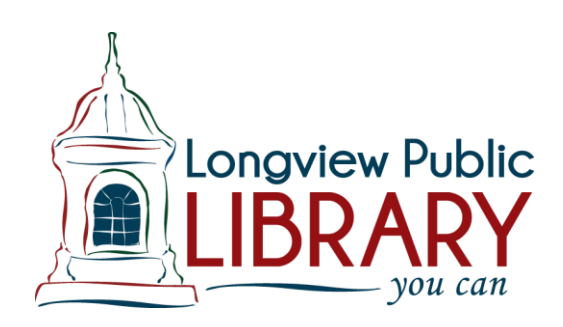